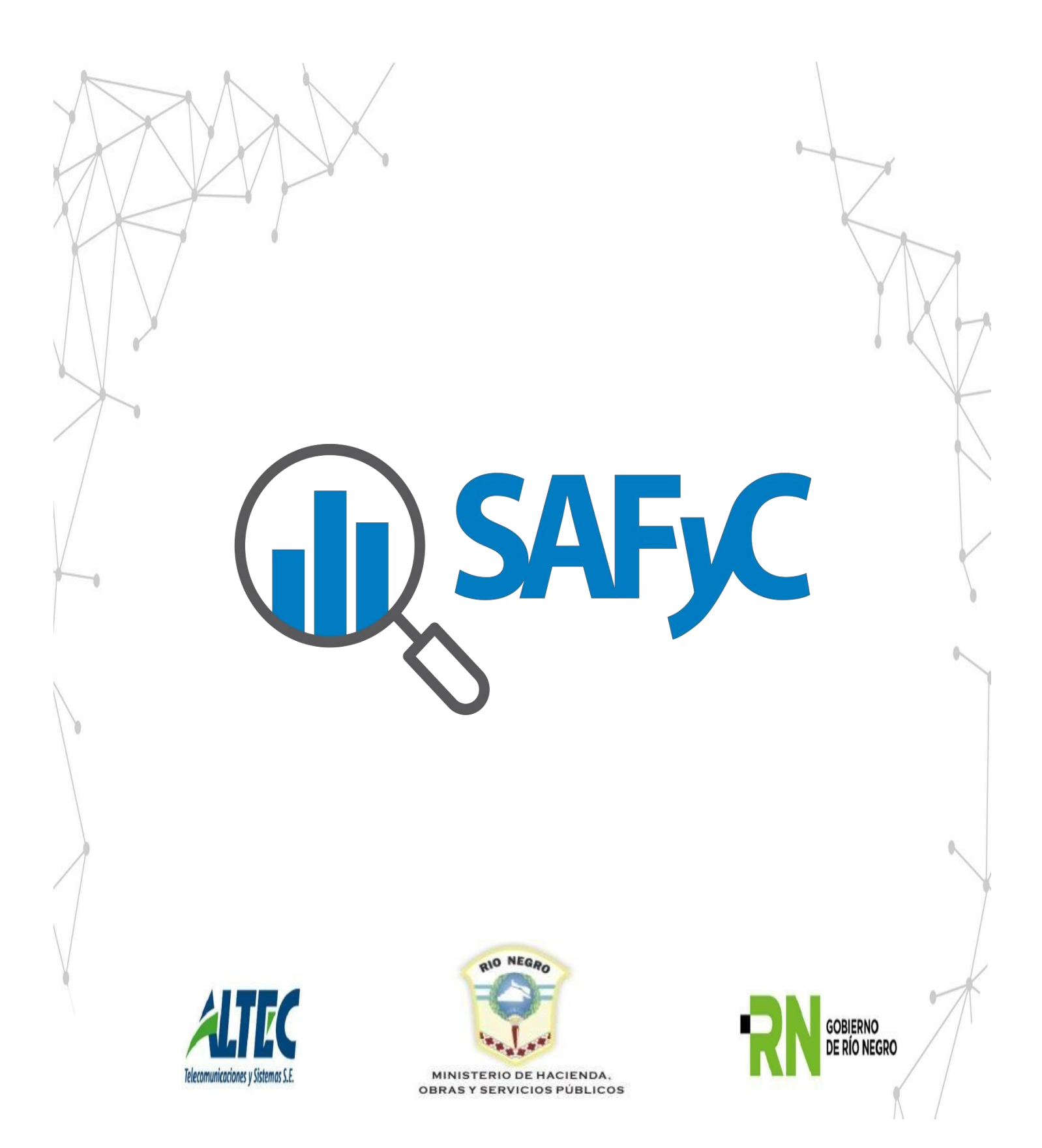

# Índice

<span id="page-1-0"></span>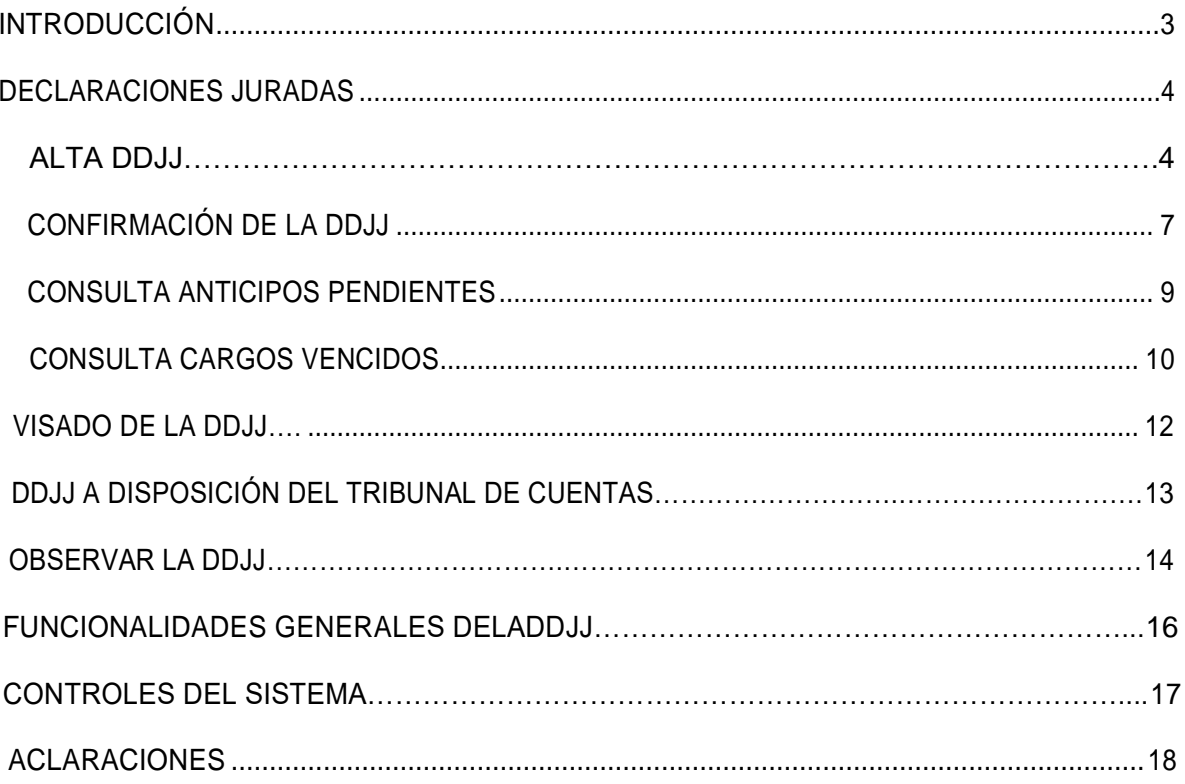

# **INTRODUCCIÓN**

El objetivo de este manual es describir las nuevas funcionalidades implementadas en el Sistema de Administración Financiera SAFyC a partir de la incorporación del formulario de Declaraciones Juradas-DDJJ.

<span id="page-2-0"></span>Esta funcionalidad entra en vigencia en el ejercicio 2020 mediante el Decreto N.º 357/19, el cual establece la obligatoriedad de su carga para todos aquellos organismos que lo requieran. Esto se debe a que las USCI dejarán de existir como tales, entonces el control que antes era realizado por esas dependencias ahora lo harán los propios Organismos de la Administración Pública.

# **DECLARACIONES JURADAS- DDJJ**

Para la carga de las Declaraciones Juradas se debe ingresar al módulo de Gastos siguiendo la ruta de acceso que se ilustra a continuación:

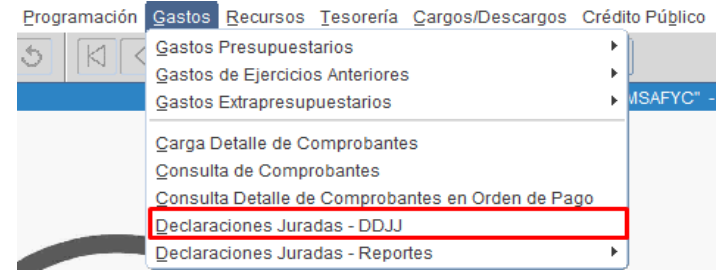

Allí se accede al siguiente formulario:

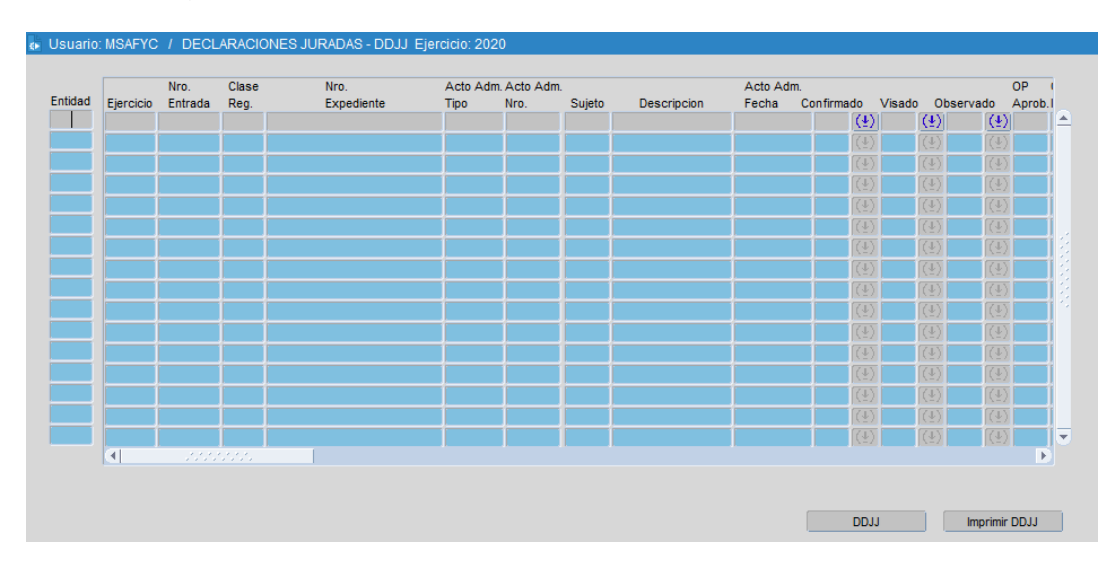

#### **Alta de Declaración Jurada**

Para cargar los registros de declaraciones juradas se debe presionar el botón "Agregar"  $\bigoplus$  de la barra de herramientas, esta acción abrirá una nueva ventana para dar de alta una DDJJ.

Los campos que se deben completar son:

 $\triangleright$  Entidad: si el usuario que está cargando tiene más una entidad asignada, debería desplegar la lista de valores y seleccionar la que corresponda. (En el clasificador de entidades se definirán que entidades requerirán la carga de DDJJ)

- Clase de Registro: en esta lista se visualizarán todos aquellos registros que han sido definidos por la Contaduría General como requiere DDJJ en "Si". Los que se encuentran definidos por defecto, en el clasificador Clase de Registro, según la normativa vigente son RPO- ORD-CYO – ANT y REF.
- > Nro. Entrada: es el correspondiente a todos aquellos comprobantes que se encuentren en estado ordenados "SI" para los gastos presupuestarios y aprobados "SI" para los extrapresupuestarios (ANT).
- $\triangleright$  Expediente: este campo se autocompletará una vez que se defina el Nro. Entrada.
- $\triangleright$  Acto Administrativo Definitivo. Tipo: esto se debe cargar de forma manual por parte del Organismo.
- Acto Administrativo Definitivo. Nro: esto se debe cargar de forma manual por parte del Organismo.
- $\triangleright$  Acto Administrativo Definitivo. Sujeto: esto se debe cargar de forma manual por parte del Organismo, mediante una lista de valores que está definida previamente en un clasificador.
- $\triangleright$  Acto Administrativo Definitivo. Fecha: esto se debe cargar de forma manual por parte del Organismo.
- Descripción: este campo será cargado por el organismo de forma manual.
- > Observación: este campo será cargado por el organismo de forma manual.

Al finalizar con la carga de estos campos, se procederá a definir los ítems de la Declaración Jurada (los mismos difieren a si los comprobantes son ANT-RPO- REF o CYO/ORD), los cuales se visualizarán al presionar el botón "Ver ítems de DDJJ"

Ver items de DDJJ

.

Este botón desplegará la siguiente pantalla:

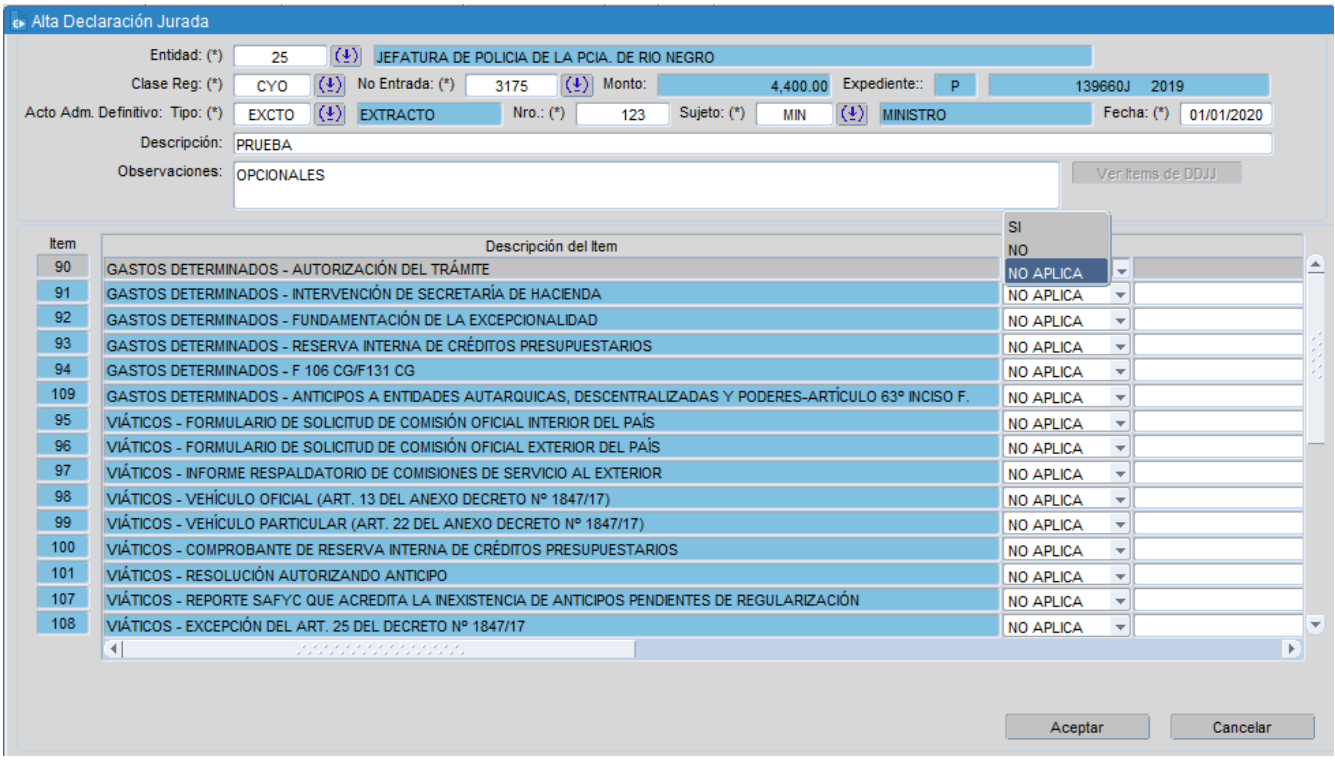

Aquí el organismo definirá los ítems que correspondan en SI/ NO/ NO APLICA. Además, tendrá la posibilidad de ingresar observaciones opcionales en cada uno de los ítems:

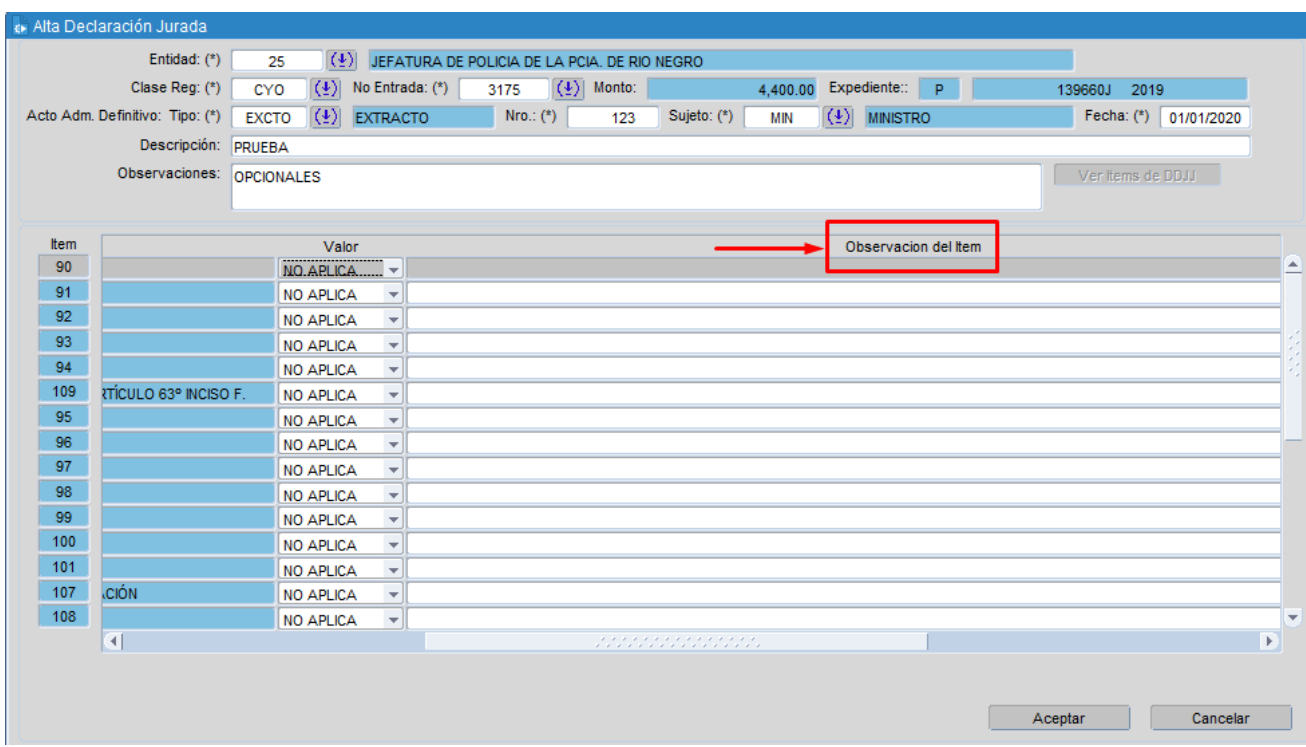

El único ítem que será obligatorio de completar cuando el mismo se encuentre en SI, es el ítem que indica que el comprobante se encuentra a Disposición del Tribunal de Cuentas. Sin embargo, este control recién se ejecutará al CONFIRMAR la DDJJ.

Para aquellas DDJJ que tengan este ítem, si el mismo se encuentra seleccionado en SI:

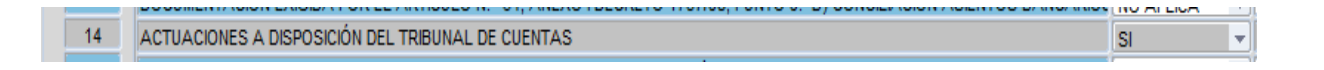

→ Se deberá completar obligatoriamente el campo observaciones haciendo referencia al causal de incumplimiento del Artículo 72 Inc I de la Ley 3186; esto será controlado al momento de confirmar dicha DDJJ:

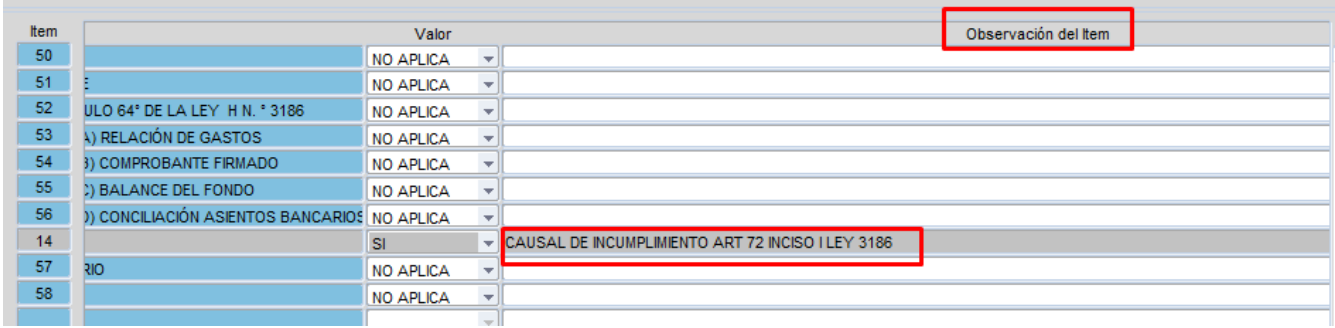

Finalmente, al aceptar la acción mediante el botón correspondiente Aceptar , se insertará la Declaración Jurada pendiente de Confirmación por parte del Organismo.

#### **Confirmación de la DDJJ**

Este registro de DDJJ podría quedar en estado Carga, es decir, confirmado NO y visado NO. Aquí la próxima acción sería CONFIRMAR la Declaración Jurada.

Hasta tanto la DDJJ no se encuentre Visada "S", el organismo podrá confirmar y desconfirmar cuantas veces quiera la DDJJ.

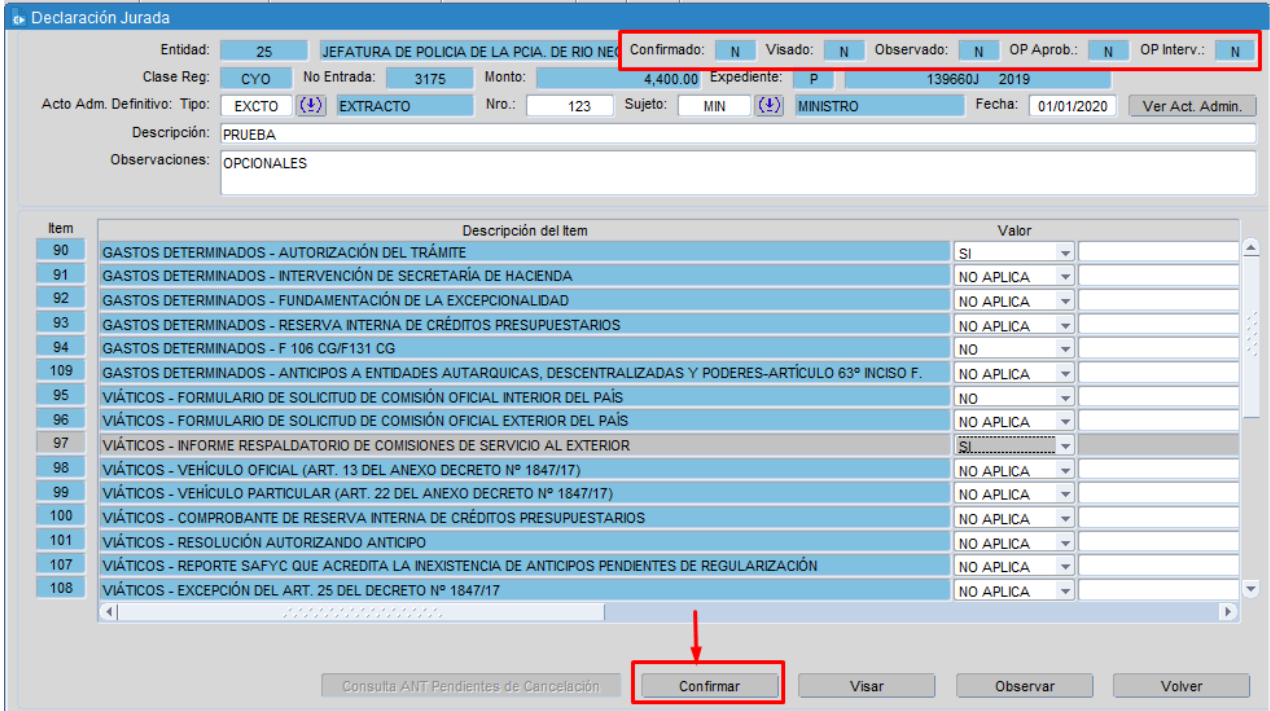

Al presionar el botón "Confirmar" se visualizará el siguiente cartel, el cual manifiesta el carácter de Declaración Jurada del registro cargado.

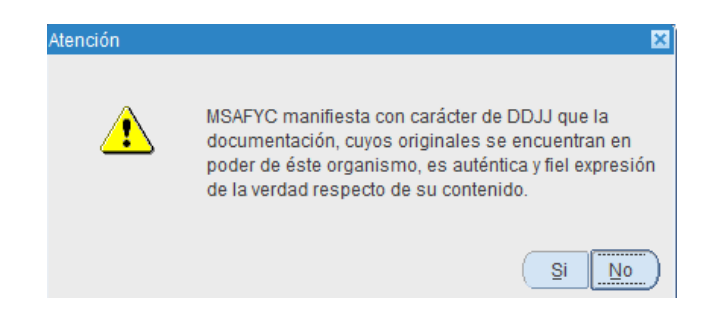

Para poder confirmar la DDJJ se controlará algunos puntos:

 $\checkmark$  Al confirmar una DDJJ, se deberá tener en cuenta que el comprobante de gastos asociado a la DDJJ en cuestión se encuentre en estado ORD=S (para aquellos comprobantes de entidades que NO requieren Intervención) o bien APROBADO=S (para aquellos comprobantes de entidades que requieren Intervención). Además, no podrá estar revertido al momento de crear la DDJJ. No se podrá confirmar la DDJJ sin estas condiciones y se emitirá un cartel indicando el caso que corresponda.

 $\checkmark$  Debe estar cargado el Acto Administrativo asociado al comprobante en el formulario del Módulo de Tesorería (tanto su cabecera como el pdf subido). En caso de que no esté cargado el Acto, el sistema emitirá un cartel informándolo.

Será obligatorio que coincidan los **3 datos** asociados al acto administrativo entre la DDJJ y el form de Actos Administrativos. Sino, no se podrá CONFIRMAR la DDJJ:

*Tipo de Acto Admin – Número - Fecha*

Al presionar "**SI"** la DDJJ queda en estado confirmada "S", lista para que la Contaduría General la pueda VISAR u OBSERVAR (según corresponda).

### **Consulta Anticipos Pendientes de Cancelación**

Se podrá consultar en el caso de las DDJJ de comprobantes de Anticipos, si el beneficiario asociado posee o no anticipos pendientes de cancelación mediante el siguiente botón (cualquiera sea el estado de la DDJJ):

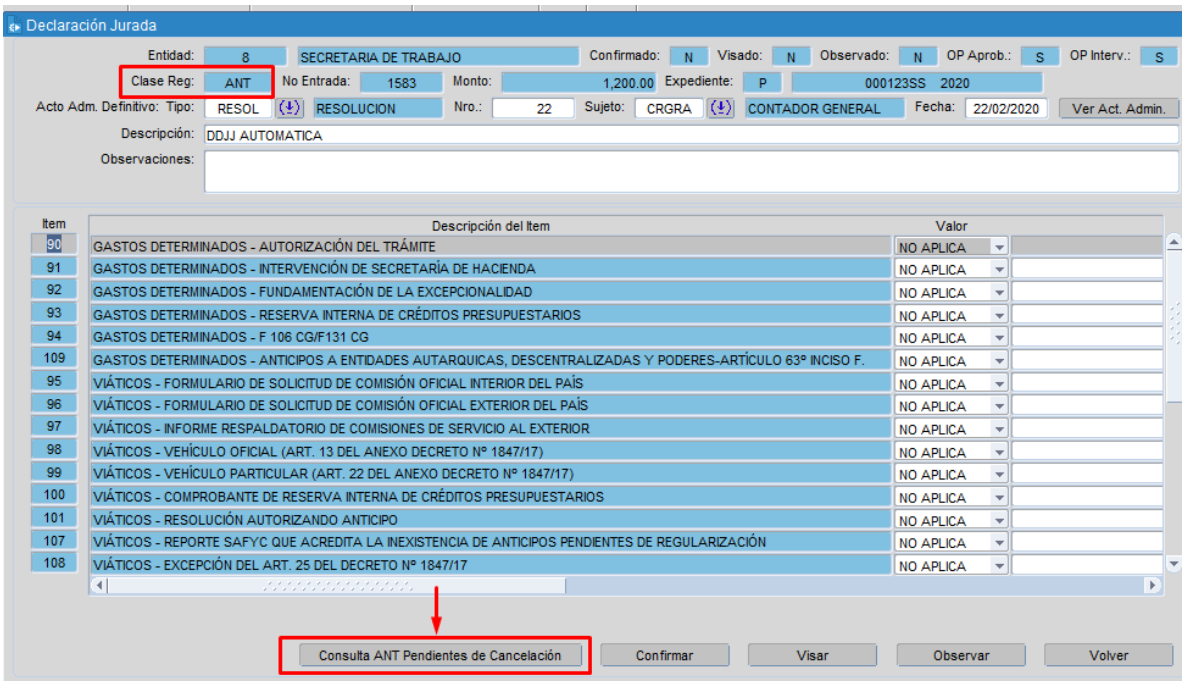

Este botón simplemente será utilizado como consulta e indicará la situación actual del beneficiario. En caso de no poseer anticipos pendientes, mostrará el siguiente mensaje:

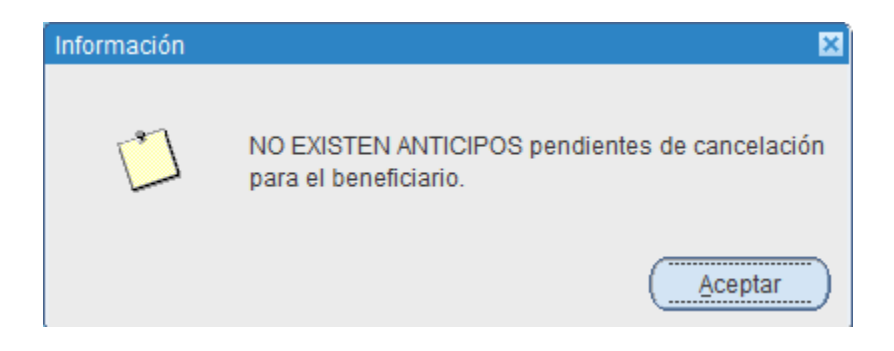

# **Consulta Cargos Vencidos**

Se podrá consultar también en el formulario, si el beneficiario del comprobante de la DDJJ que se está consultando posee o no Cargos Vencidos (Módulo Cargos y Descargos).

Este botón se podrá ejecutar siempre y cuando el comprobante en cuestión cumpla los siguientes requisitos (necesarios para la generación de un cargo automático):

- Debe ser un comprobante "Clase de Registro= ORD" que esté por generar un cargo automático.
- Debe tener asociado un COM con un único Beneficiario que se encuentre identificado en el Clasificador de Beneficiarios del SAFyC como Tipo "Asociación", "Comisión de Fomento" o "Municipio".
- El ORD debe tener asignada una Modalidad de Contratación 1 APORTES NO REINTEGRABLES – SUBSIDIOS

<span id="page-9-0"></span>Importante: debe encontrarse vigente la funcionalidad de Cargos Automáticos para que dicho botón funcione correctamente.

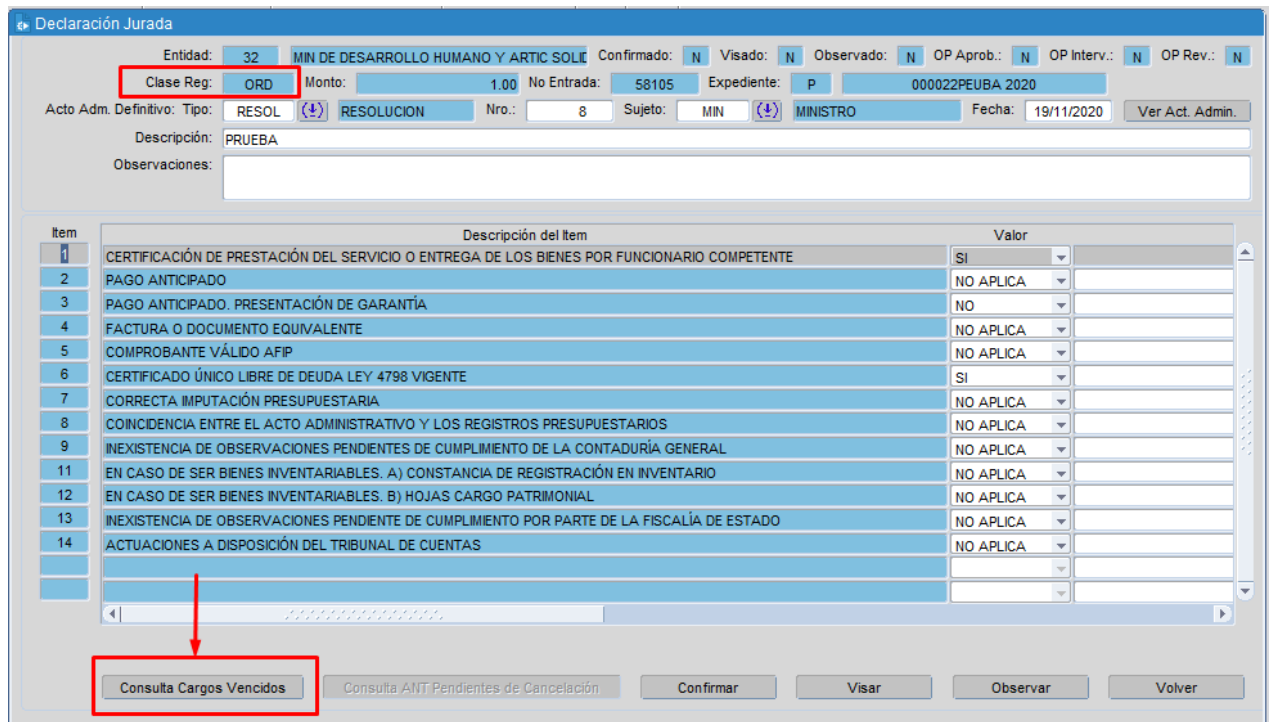

Al ejecutarlo, el sistema mostrará el siguiente mensaje en caso de que el beneficiario tenga cargos vencidos asociados:

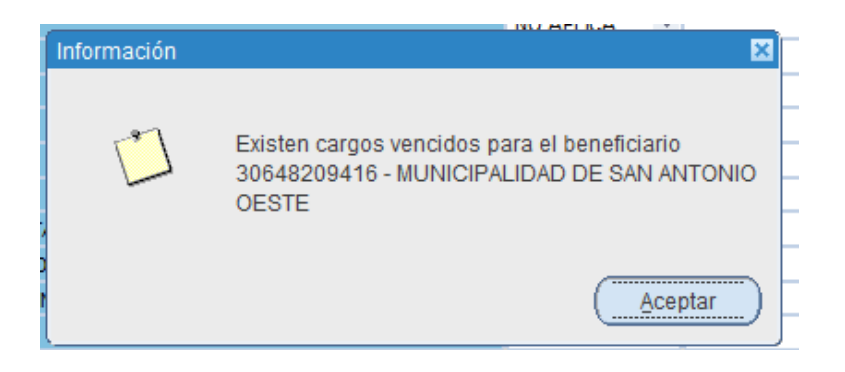

En caso de no poseer cargos vencidos, el cartel será el siguiente:

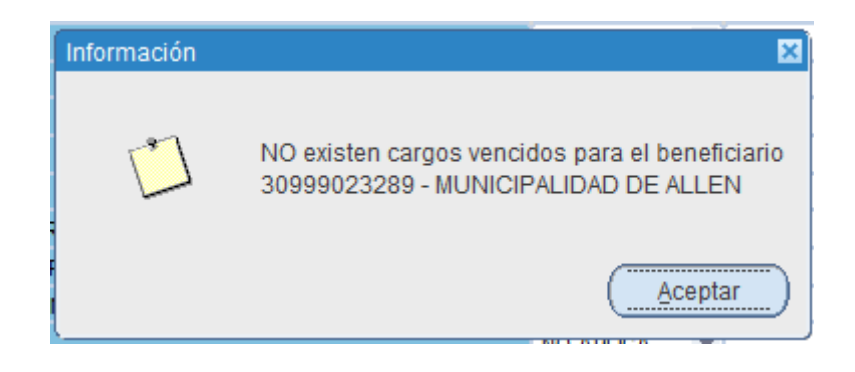

*NOTA IMPORTANTE: El botón permanecerá habilitado hasta tanto se genere el Cargo asociado a ese ORD; una vez generado en el Módulo de Cargos/Descargos (con la aprobación del comprobante), no podrá volver a consultarse dicho botón desde la DDJJ. Para el resto de los ORD asociados al cargo, tampoco se habilitará el botón.*

Sin embargo, se podrá acceder a un nuevo reporte denominado "Detalle de Cargos/Descargos por Beneficiario" a través del cual se podrán consultar los cargos asociados a un beneficiario en particular.

Para acceder al reporte, se deberá ingresar a la siguiente ruta de acceso:

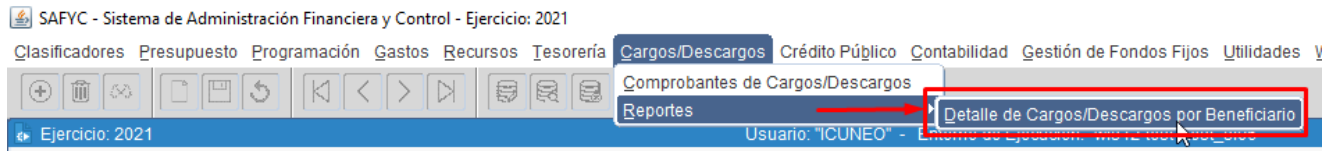

Al ingresar allí, el usuario podrá ejecutar 3 reportes distintos según se requiera:

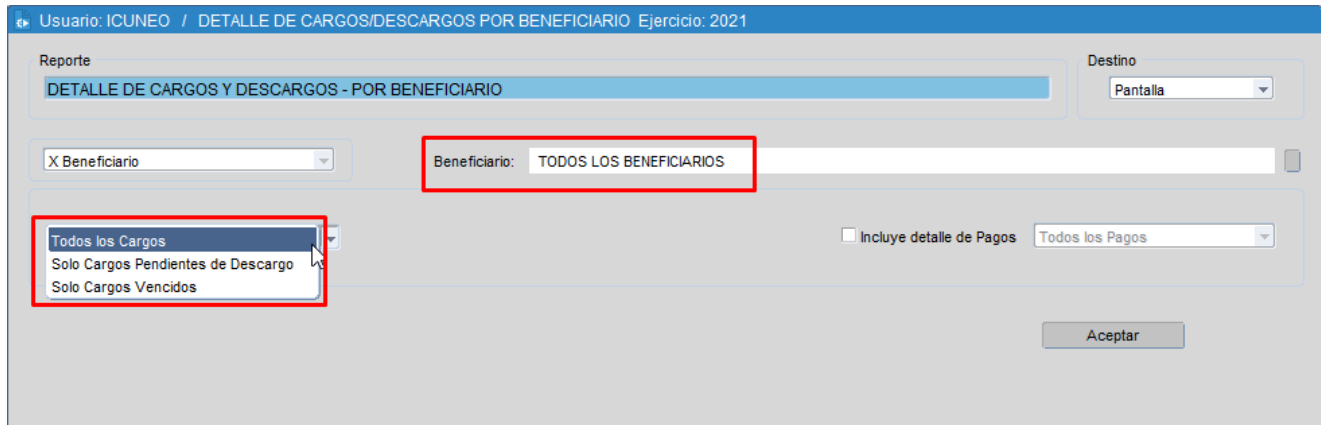

Será condición obligatoria para ejecutar el reporte que se seleccione un beneficiario en particular.

#### **Visado de la DDJJ**

Confirmada por el Organismo la DDJJ, la Contaduría General podrá VISAR la misma mediante el botón correspondiente.

Al presionar dicho botón, se abrirá una ventana en donde se podrá agregar una nota/aclaración respecto del visado.

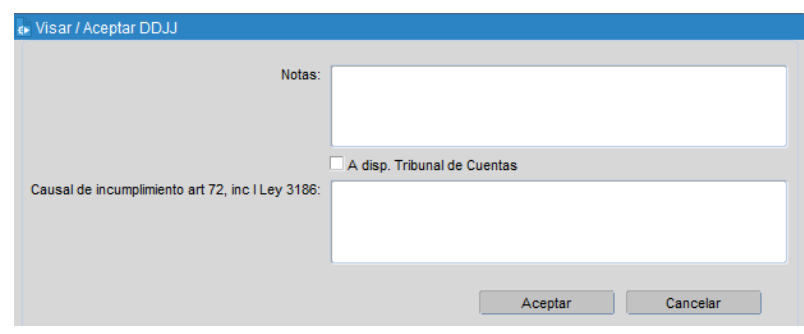

Una vez visada la DDJJ el comprobante de gasto está en condiciones de ser Aprobado/ Intervenido por la Contaduría General.

Además, una vez que la Contaduría General vise una DDJJ NO se podrán modificar ninguno de los datos contenidos en dicha declaración. De la misma forma, tampoco se podrá modificar ni eliminar el Acto Administrativo asociado (siempre y cuando el mismo esté cargado en el formulario del SAFyC) ya que el acto quedará en el estado "Visado= S" también.

A la hora de visar una DDJJ, la Contaduría puede redactar notas asociadas a dicho visado que el organismo podrá visualizar en la grilla del formulario:

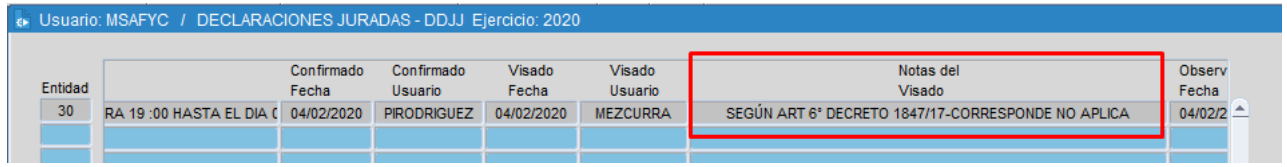

#### **DDJJ a Disposición del Tribunal de Cuentas de Oficio**

Al momento de visar una DDJJ, la Contaduría General posee también la potestad de indicar si la misma queda a disposición del Tribunal de Cuentas de Oficio. Al seleccionar dicho atributo, se actualiza el dato correspondiente en el formulario de DDJJ (el atributo que indica si está o no a disposición del TC y el causal de incumplimiento del Art 72 Inc I de la Ley 3186):

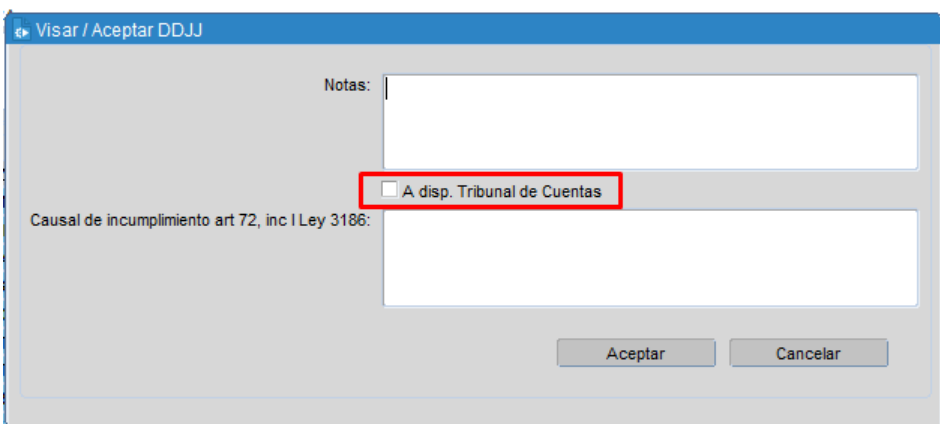

#### **Observar la DDJJ**

Este botón permite "observar" aquellas Declaraciones Juradas que no cumplen con las condiciones requeridas por la Contaduría General y "vuelven" a los organismos para su corrección.

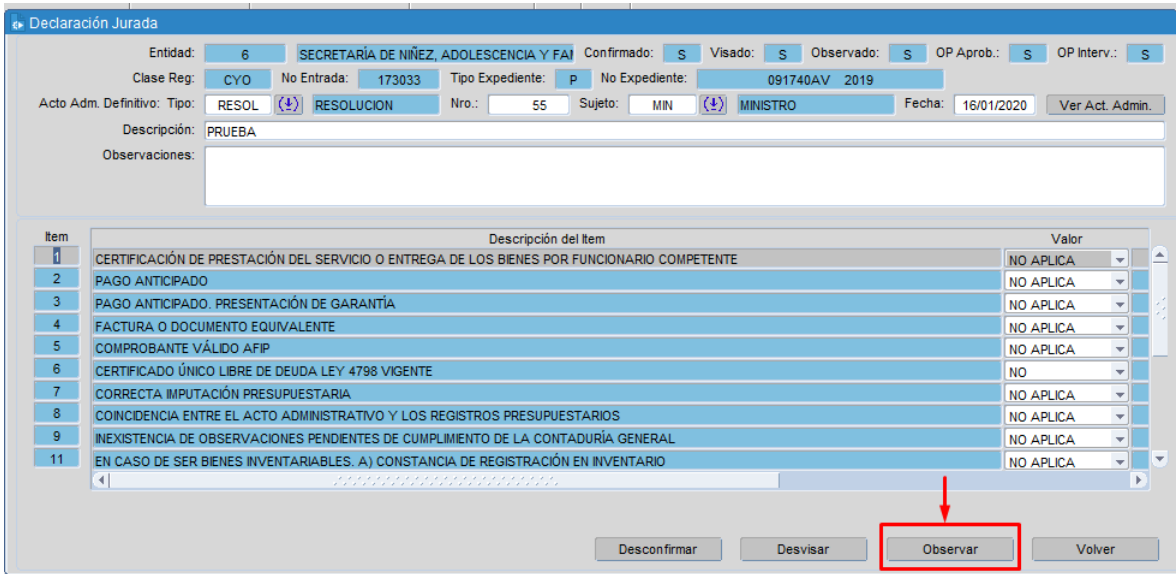

La Contaduría Gral puede observar aquellas DDJJ que se encuentran confirmadas por los organismos. Al ser observadas van a quedar en confirmadas "N" y "vuelven" a las jurisdicciones para su edición.

Una vez que los organismos editan las Declaraciones que fueron observadas por la Contaduría, deben confirmarse nuevamente para que estén en condiciones de ser chequeadas por el órgano de control.

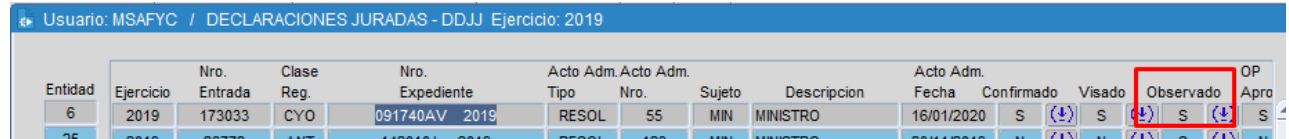

Éste rol es potestad exclusiva de la Contaduría General.

# **FUNCIONALIDADES GENERALES DE DDJJ**

#### **Imprimir Declaración Jurada**

Mediante el botón "Imprimir DDJJ" Imprimir DDJJ se podrá imprimir el registro de declaración jurada. La misma podrá imprimirse tantas veces como se necesite.

#### **Visualizar Acto Administrativo de la DDJJ**

Se podrá visualizar el acto administrativo asociado a la DDJJ (siempre y cuando el mismo esté cargado en el formulario de SAFyC correspondiente) mediante el siguiente botón:

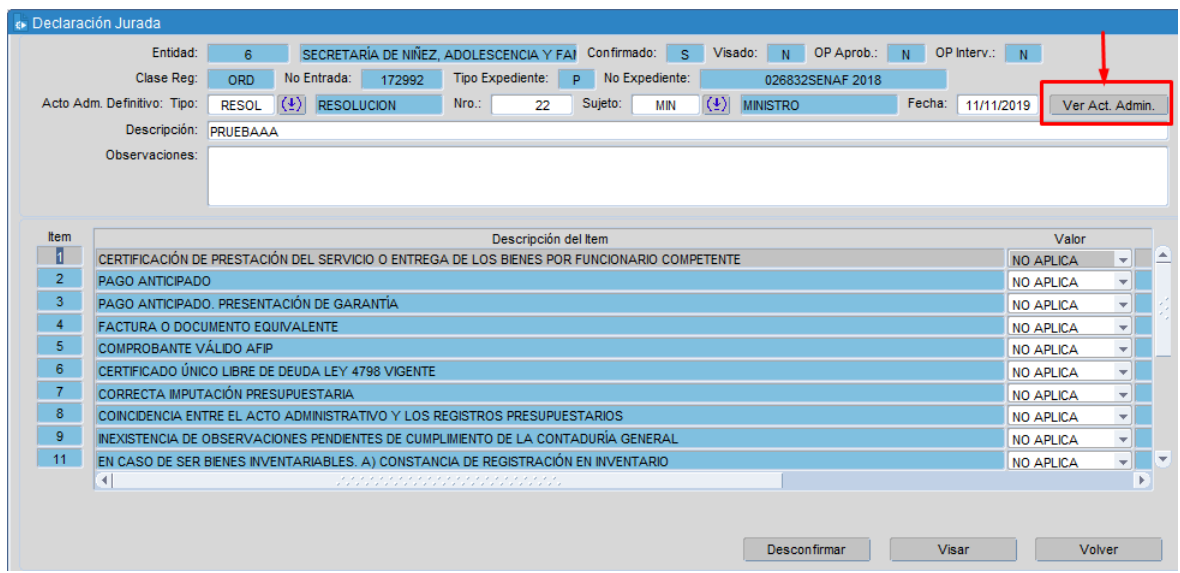

# **Reporte "A disposición del Tribunal de Cuentas"**

A través de la siguiente entrada de menú, se accede al reporte "A disposición del Tribunal de Cuentas":

<span id="page-15-0"></span>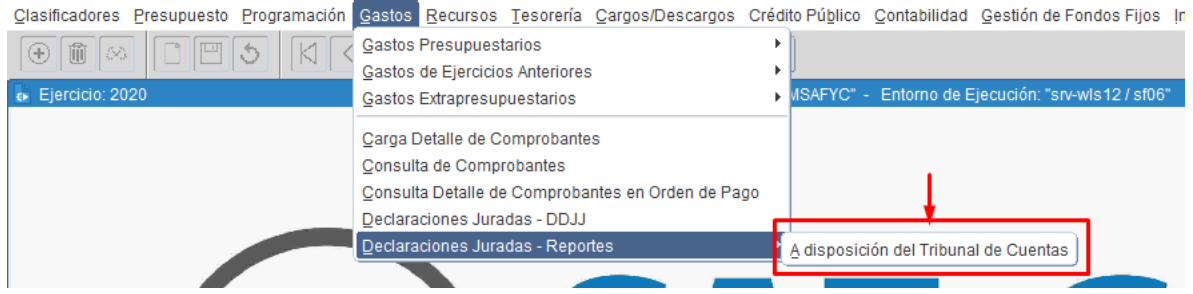

Dicho reporte muestra las DDJJ visadas en el período que se indiquen que tengan la característica de estar a disposición del Tribunal de Cuentas.

Este atributo pudo haber sido indicado por el organismo en el ítem de la DDJJ cargada o bien por la Contaduría al momento de visarla. Para esto, se podrá seleccionar dicha condición al momento de ejecutarlo:

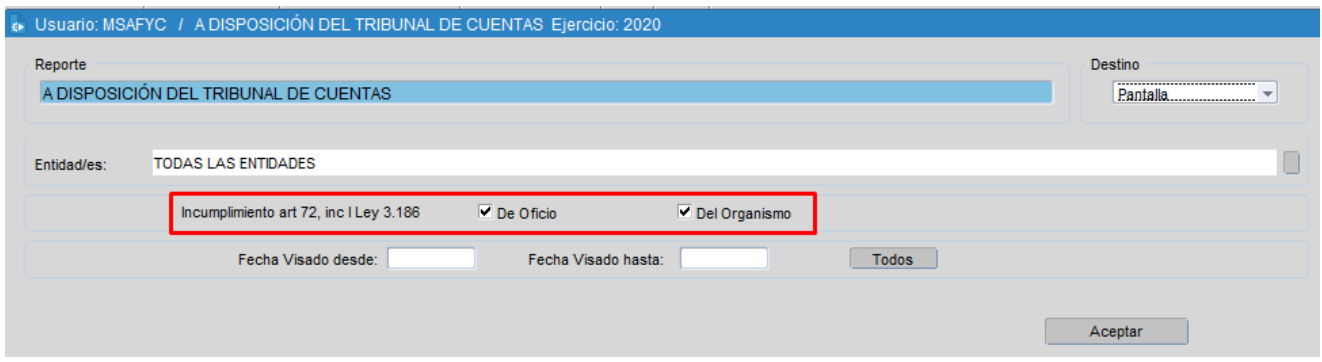

# **CONTROLES DEL SISTEMA**

Se detallan a continuación los controles que se ejecutan en el sistema al realizar las siguientes acciones en DDJJ. Es decir que para poder realizar dichas acciones, el sistema verificará que la DDJJ/comprobante asociado se encuentren en las condiciones que se indican a continuación:

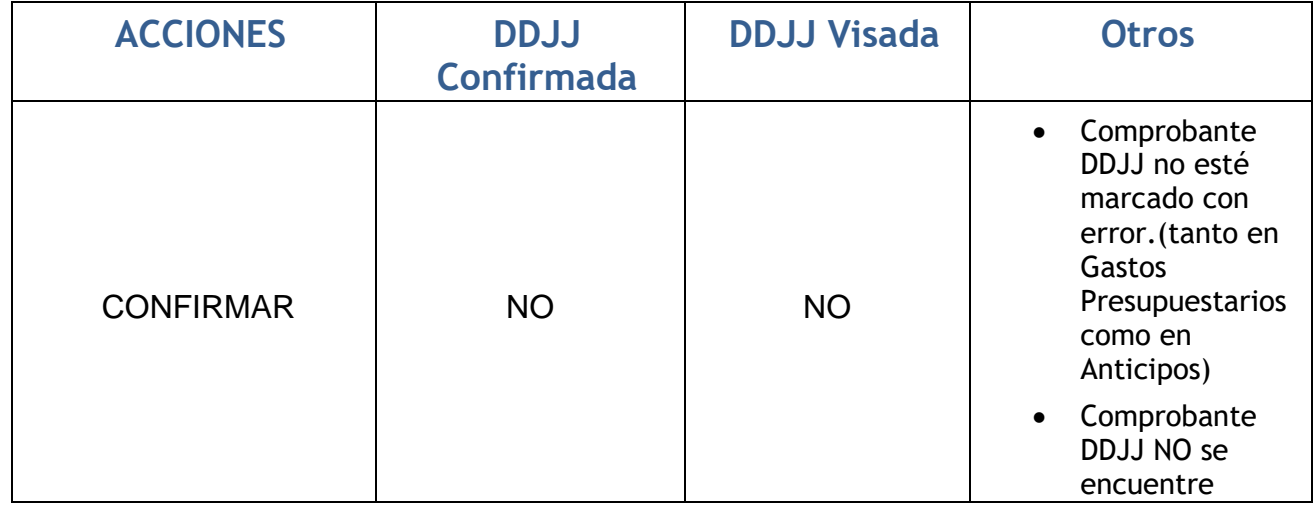

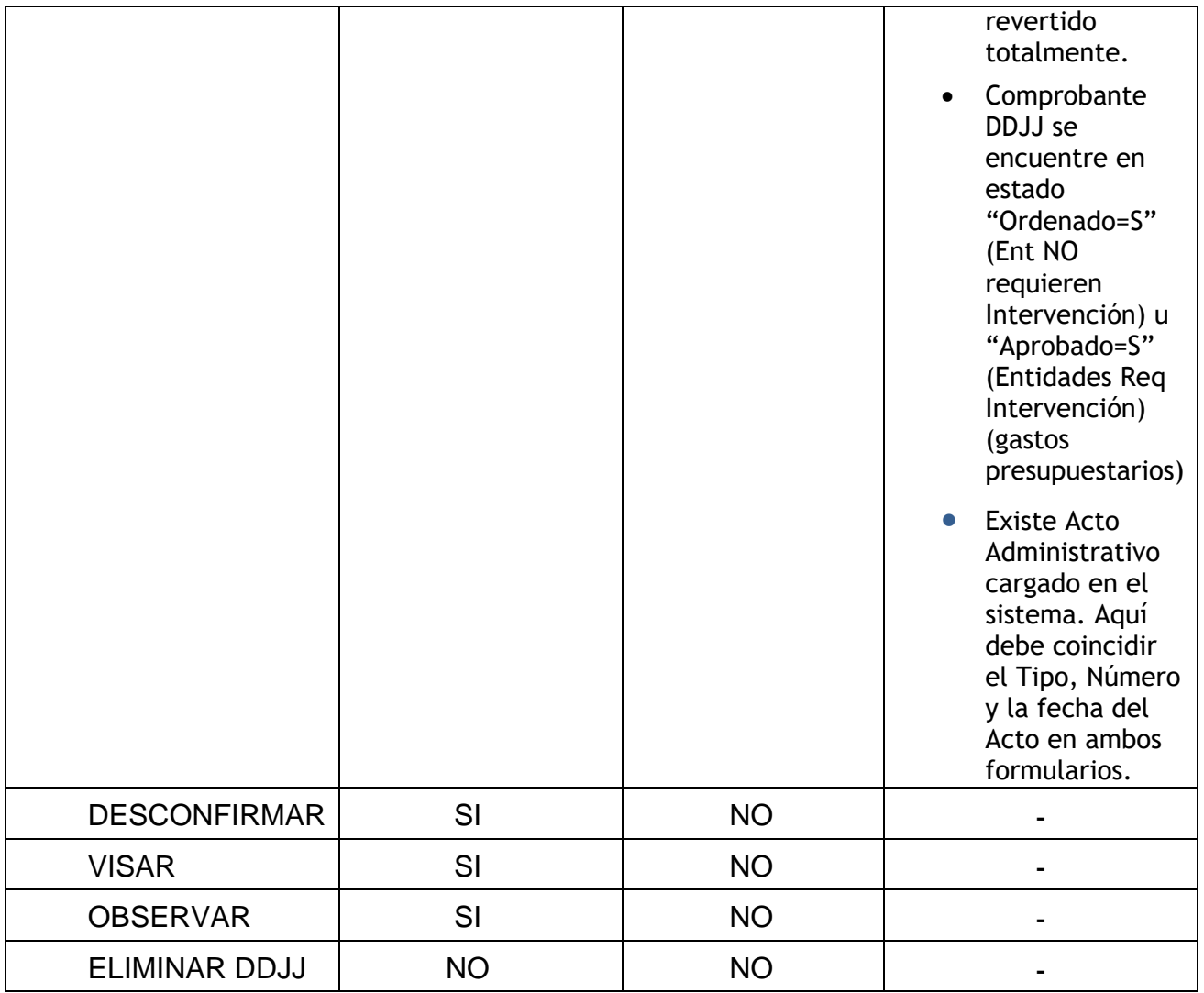

# **ACLARACIONES:**

.

- Cada vez que se hacen modificaciones en el formulario es necesario presionar el botón GUARDAR **P**para que dichos cambios queden correctamente registrados.
- **En aquellos campos donde figure el botón +** puedo presionarlo o ejecutar **F9** del teclado y el sistema me despliega una lista de valores para seleccionar la información.
- PararealizarconsultaspuedopresionarF7o  $\Box$  de la tabla de herramienta superior para

ingresar la consulta yF8 o **quella de para ejecutarla. En caso de querer anularla debo apretar**  $\vert \mathbf{g} \vert$ 

 En caso de encontrarse el usuario cargando una nueva DDJJ y querer cancelarla operación antes de terminar de completar todos los campos obligatorios, deberá

seleccionar el botón  $\boxed{\bigcirc}$  para que en primera instancia se eliminen los datos cargados al momento. Luego sí, se deberá seleccionar el botón Cancelar , el sistema emitirá una alerta avisando que no se guardarán los cambios.